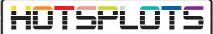

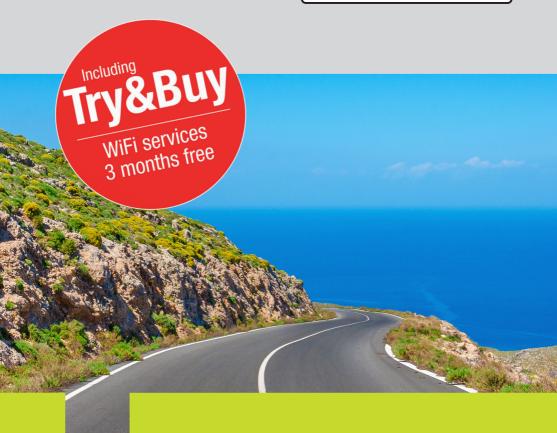

Setting up a WiFi hotspot **Bosch Coach MediaRouter** 

hotsplots GmbH www.hotsplots.de

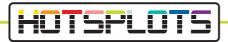

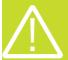

## Before you start setting up, please make sure that:

- Are all cables plugged in? (e.g. power supply, LTE antenna).
- Insert the SIM card into one of the two designated slots.
- Write down the serial number and the WLAN password (or make sure you have the BOSCH information card at hand).
- Connect to the WLAN (The SSID will be something like Bosch Router 12345 - normally the last 5 digits of the serial number are used).

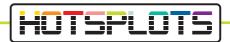

1. After successful connection with the BOSCH Coach MediaRouter, please open a browser and navigate to the URL 192.168.1.1 or enter the address 'http://bosch.router' in your browser.

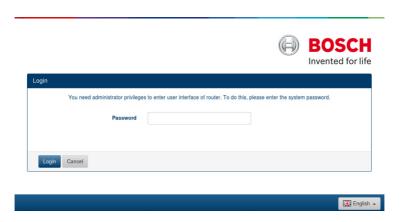

2. Log in here with your access data.

The default password is 'admin'. You can change this password after logging in for the first time.

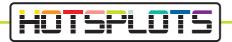

3. Under 'Overview' navigate to the SIM card settings. Enter the SIM card PIN in the field provided and select the provider of your data card.

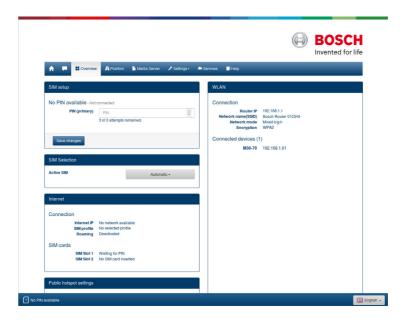

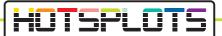

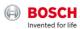

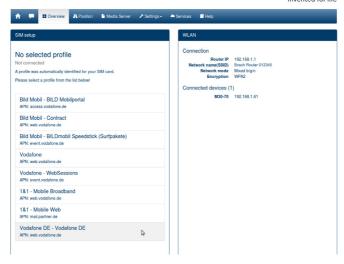

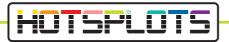

4. Now please check the information in the menu 'Settings' > 'Device information'. HOTSPLOTS services are only available for software versions 1.1.466 or later.

HOTSPLOTS Try&Buy offer is available from version 1.1.1162. You will find more information starting from point 9 in this document.

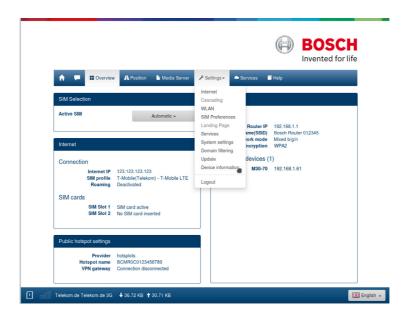

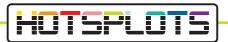

5. Point 6 describes how to perform a software update.

If you do not need to update, please skip this point and continue directly with Point 8.

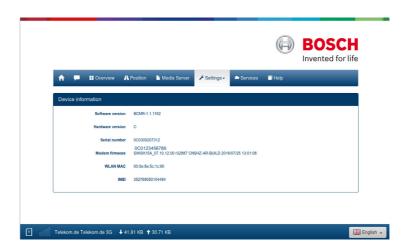

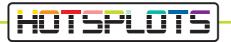

6. Please perform a software update. To start this, select the 'Update' button within the 'Settings' menu. You will need a valid SIM card to do this. The download will use the SIM card's data volume.

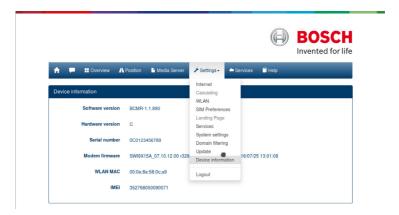

Select the button 'Check for update'. The BOSCH Coach MediaRouter loads and installs the latest available software. The download times depend on the mobile connection. All LEDs light up red.

Please try to reconnect to BOSCH Coach MediaRouter WLAN after a certain amount of time.

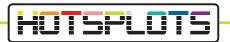

8. With the latest software version, your BOSCH Coach MediaRouter will have already connected to the HOTSPLOTS system and a WiFi hotspot will have been activated automatically.

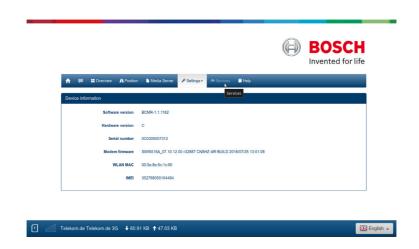

9. Now access the 'Services' menu item in the upper menu bar. You will be automatically redirected to the HOTSPLOTS Try&Buy promotion home page.

If you need assistance with the configuration of your BOSCH Coach MediaRouter, please call us on (+49 30 29 77 348-83) or send an e-mail to coach@ hotsplots.de.

## HOTSPLOTS

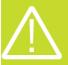

HOTSPLOTS Try&Buy is available via your BOSCH Coach MediaRouter.

You will need:

- One SIM card per bus (hotspot).
- A BOSCH Coach MediaRouter that has been configured according to the instructions above
- A HOTSPLOTS account.

## What does the free trial period include?

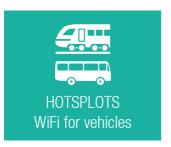

HOTSPLOTS WiFi solutions provide your passengers with secure, fast and flexible access to the Internet. Activating the hotspot on your Bosch Coach MediaRouter will unlock a 3-month trial of these services. After three months, the trial ends automatically. You do not have to cancel it.

During the three months, your bus passengers can surf the internet safely and free of charge.

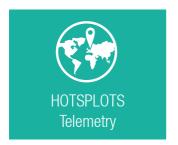

As an operator, you can use HOTSPLOTS Telemetry free of charge for three months.

Log in my.hotsplots.de customer area with your user data. There you will find statistics for your hotspot as well as the telemetry data that your bus transmits (position, radio field strength, etc.)

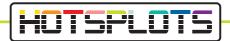

10. After successful configuration of the BOSCH Coach MediaRouter, you have been redirected to the following website from the 'Services' button in the upper menu bar (see Point 9):

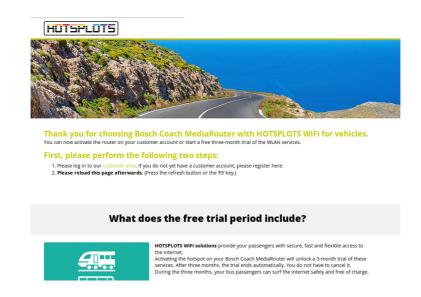

11. Please follow the steps described on the website. If you have not yet set up a customer account with HOTSPLOTS, you can register for free on the website.

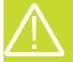

After logging into your HOTSPLOTS account, you must reload the page accessed in Point 10. This can be done using the browser refresh button or the F5 key.

12. Please follow the instructions on the page to start the free trial period immediately.

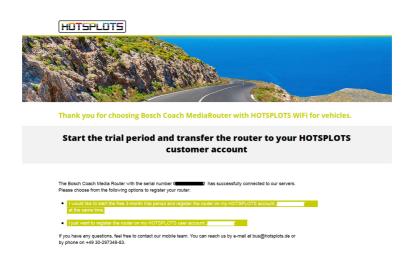

03/2020 version 3.2

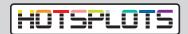

hotsplots GmbH Rotherstr. 22 10245 Berlin Germany Sales and advice

Phone: +49 30 29 77 348-83 Fax: +49 30 29 77 348-99 coach@hotsplots.de www.hotsplots.de